# ИНСТРУКЦИЯ ПО ПРЕДОСТАВЛЕНИЮ ДОСТУПА К ИНФОРМАЦИОННЫМ СИСТЕМАМ РОСПРИРОДНАДЗОРА

I

Инструкция для природопользователей

#### АННОТАЦИЯ

Настоящий документ является инструкцией по предоставлению доступа к информационным системам Росприроднадзора (личный кабинет природопользователя - https://lk.rpn.gov.ru) и описывает порядок настройки групп доступа в ЕСИА.

## СОДЕРЖАНИЕ

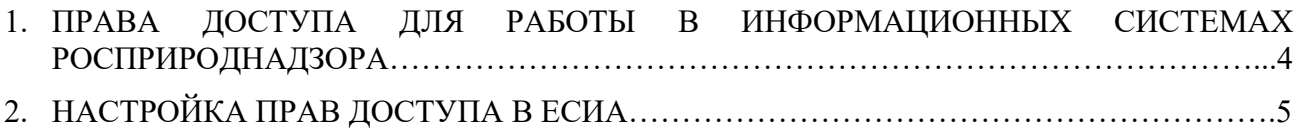

## 1. ПРАВА ДОСТУПА ДЛЯ РАБОТЫ В ИНФОРМАЦИОННЫХ СИСТЕМАХ РОСПРИРОДНАДЗОРА

Необходимым условием для работы в информационных системах Росприроднадзора является наличие соответствующих прав доступа в ЕСИА.

На текущий момент предусмотрена следующая группа доступа в ЕСИА:

Доступ к Личному кабинету природопользователя от имени ЮЛ/ИП

Обратитесь к администратору ЕСИА в своей организации для включения Вас в необходимую группу доступа или убедитесь, что необходимые группы доступа добавлены в Вашу учетную запись ЕСИА. Если необходимой группы доступа у Вас нет, то доступ к функциональности в информационной системе будет запрещен.

### 2. НАСТРОЙКА ПРАВ ДОСТУПА В ЕСИА

У сотрудника, которому настраивается доступ должны быть соблюдены следующие условия:

- наличие подтвержденной учетной записи в ЕСИА;
- сотрудник должен быть добавлен в аккаунт организации на ЕСИА, на имя которой выдается доступ.

Сотруднику организации, у которого есть права Администратора профиля ЕСИА, необходимо зайти в ЕСИА https://esia.gosuslugi.ru/ и перейти в раздел «Организации». Затем выбрать организацию, которой необходимо настроить права доступа.

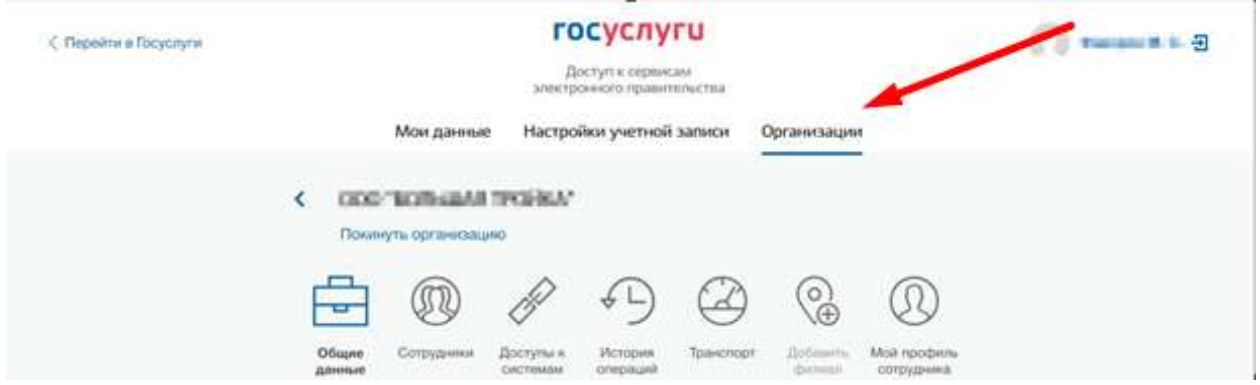

Далее в разделе «Доступы к системам» выбрать:

- 1. Организация: Федеральная служба по надзору в сфере природопользования.
- 2. Система: Информационные системы Росприроднадзора.
- 3. Выбрать нужную группу доступа (см. раздел 1 инструкции).

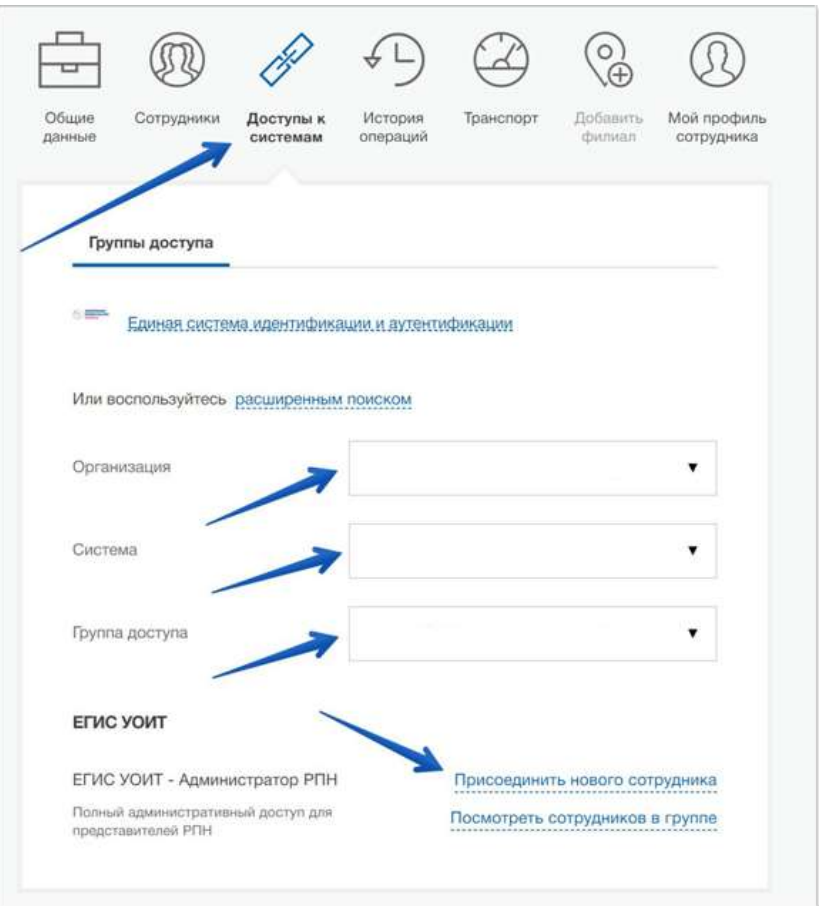

После выбора соответствующей группы доступа нажмите кнопку «Присоединить нового сотрудника». Далее укажите сотрудника, которому необходимо выдать соответствующие полномочия в информационной системе. Нажмите кнопку «Добавить».

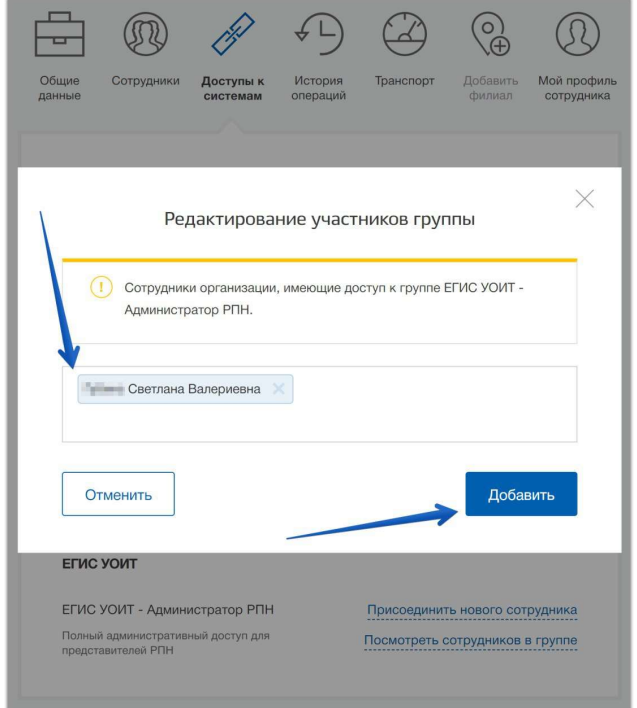

6

Если специалист, которому необходимо предоставить доступ, не добавлен в ЕСИА в перечень сотрудников организации, необходимо его добавить. Для этого:

1. Перейдите во вкладку «Сотрудники», нажмите кнопку «Пригласить сотрудника».

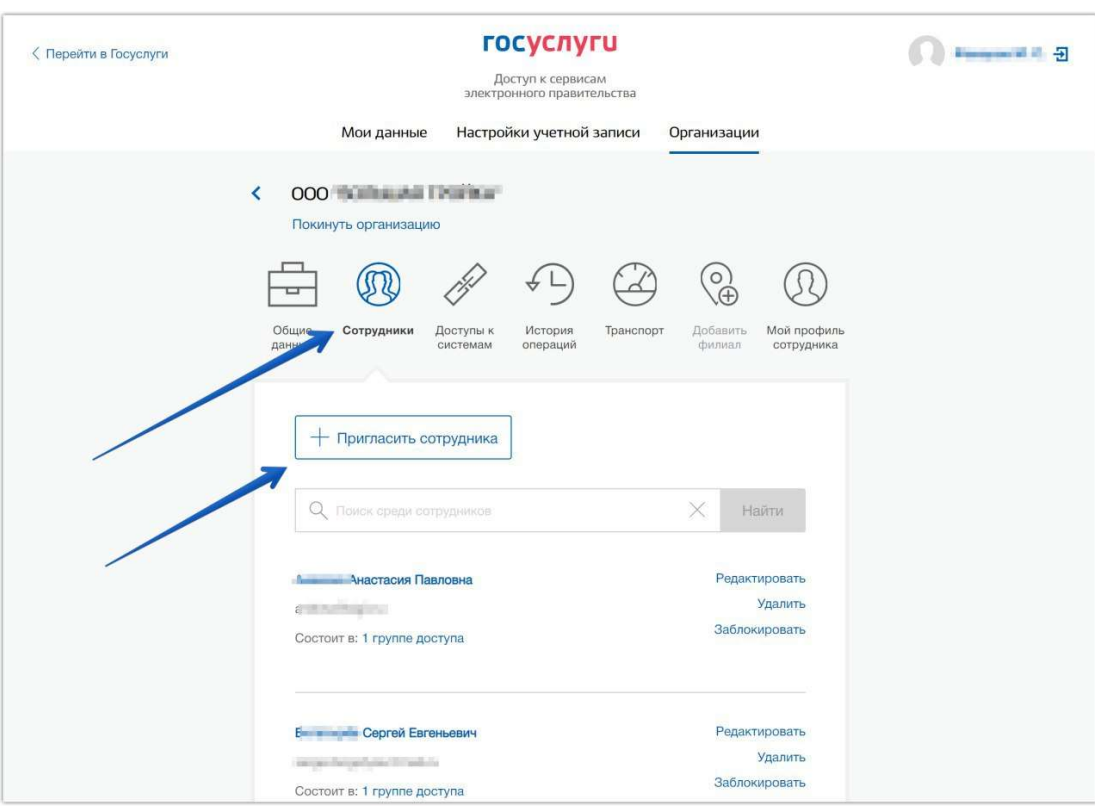

2. Введите е-mail, ФИО и СНИЛС сотрудника. Нажмите «Пригласить». На момент отправки приглашения у сотрудника должна быть подтвержденная учетная запись ЕСИА.

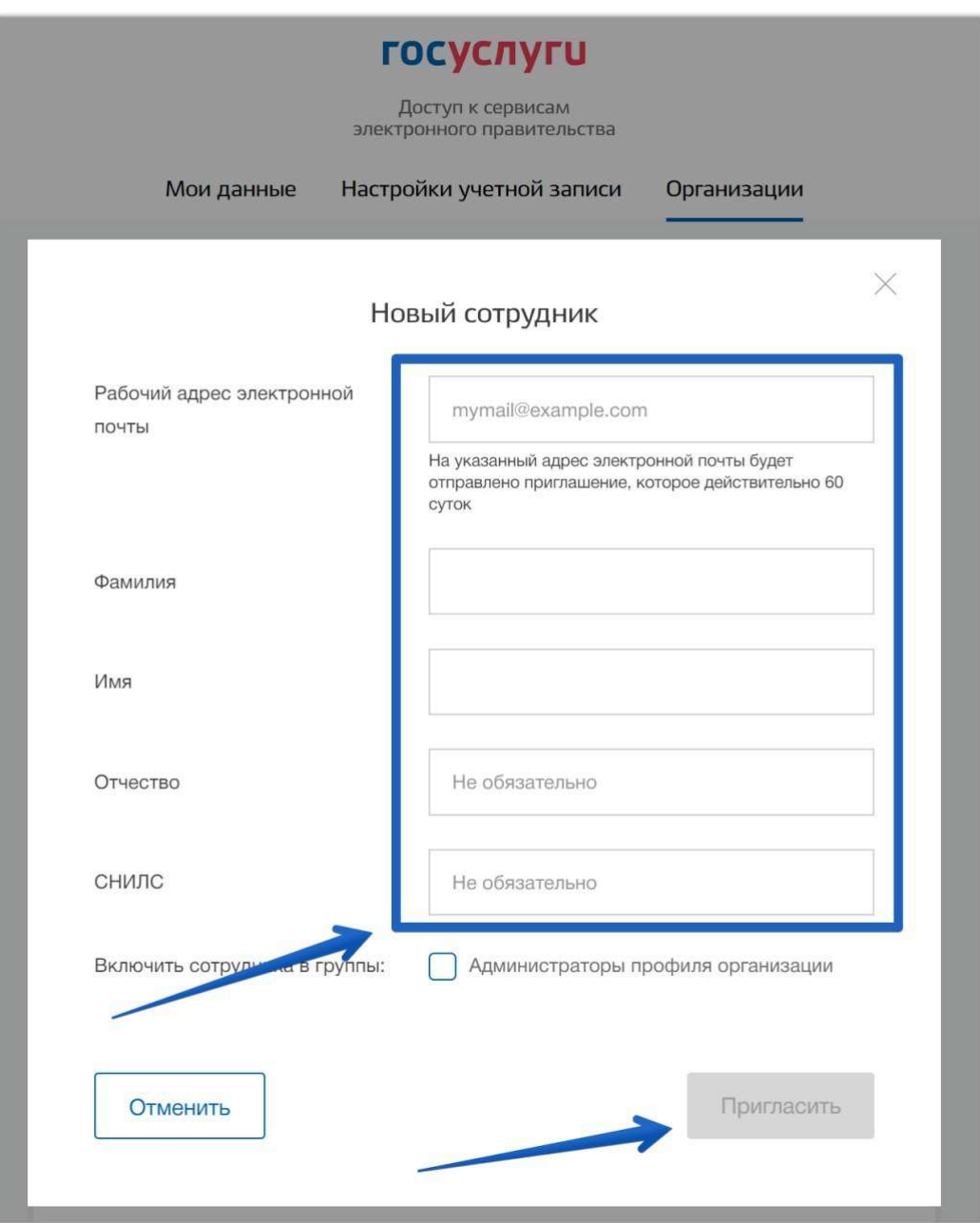

3. Сотрудник получит приглашение на указанную электронную почту. Ему необходимо принять приглашение.